## オンライン面会をご利用下さい

 当施設でもインターネットを活用したオンライン面会(ビデオ電話)を開始しています。是非ともご 活用いただき、ご家族のお顔をお見せ下されば有り難く存じます。

 なお、ご活用にあたってはスマートホンまたはパソコンとWi-Fi環境が必要になります。また専用の アプリケーション(以下アプリ)が必要です。

## お申し込み・ご利用の手順(スマートホンをご利用の場合)

① 「スカイプ skype」アプリをインストールしてアカウント登録をして下さい。 インストールと登録についてご不明な方は、別紙「インストールと登録」をご覧下さい。

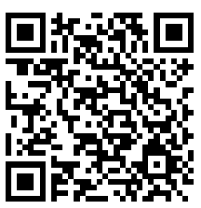

スマートフォンのカメラで読み込むとインストール画面に繋ぐことができます。 STANDING スマートフォンのカメラで読み込むとインス<br>Skype for Android Skype for iPhone<br>※ App Alp

- ② スカイプに登録したメールアドレスから hnh-menkai@jyobu-hospital.com まで 以下についてメールで送信して下さい。
	- 件名:「オンライン面会希望」
	- 本文:1行目 ご利用者様氏名
		- 2行目 面会希望者様氏名と続柄 3行目 面会希望日時 祝祭日に関係なく月~金曜の 16:00-16:30 16:30-17:00 17:00-17:30 から第3希望までご記入下さい。

スカイプの登録名を必ずご記入下さい

- ③ ご希望のメールを確認後、施設からオンライン面会の予約確定 メールを送信いたします。必ず予定日時をご確認下さい。
- ④ 面会当日の予定時刻の5分前ほどに前になりましたら、 スカイプを起動してお待ち下さい。
- ⑤ 面会予定時刻になりましたら、施設から発信いたします。
- ⑥ 施設からの発信に応答すると図1のような画面になりますので すぐに右上の「ビデオマーク 」にタッチして下さい。
- ⑦ タッチするとすぐに面会が開始されますが、その時それぞれの 機器でビデオ通話の設定にしないと映像が現れません。 設定が正しければ、ご家族様のスマホには「利用者様」の顔が 中央に大きく映り、「ご家族様」の顔が右上に小さく映ります。 図2のように、右上に映像がない場合はご家族のスマホが音声 通話になっています。その場合は、画面にタッチするとビデオ マーク <br />
N が現れますので、マークにタッチしてビデオ通話に して下さい。
- ⑧ そのまま会話できますので、20分程度を目安にお話下さい。

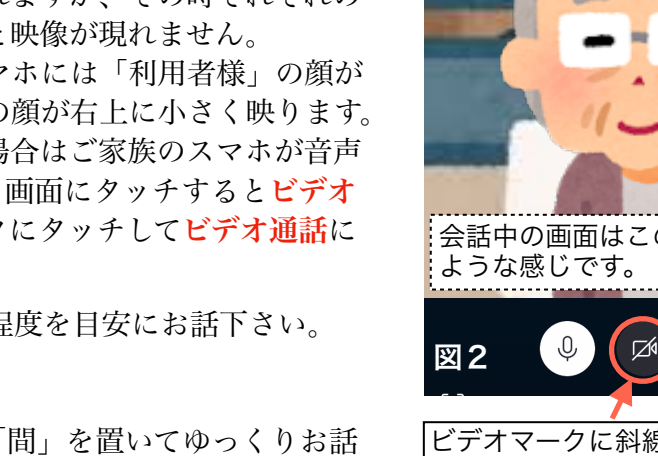

 通話では若干の遅れが生じます。「間」を置いてゆっくりお話 し下さい。

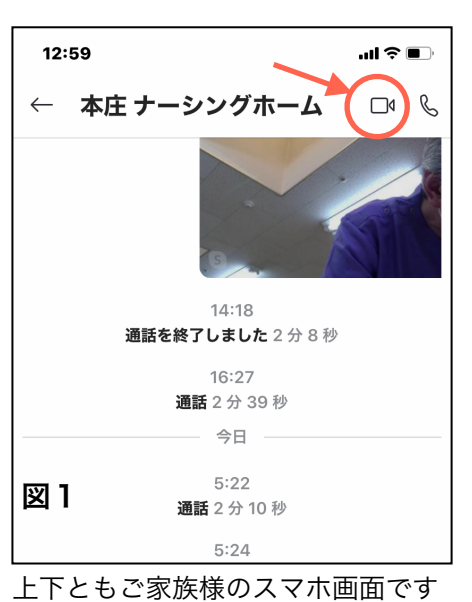

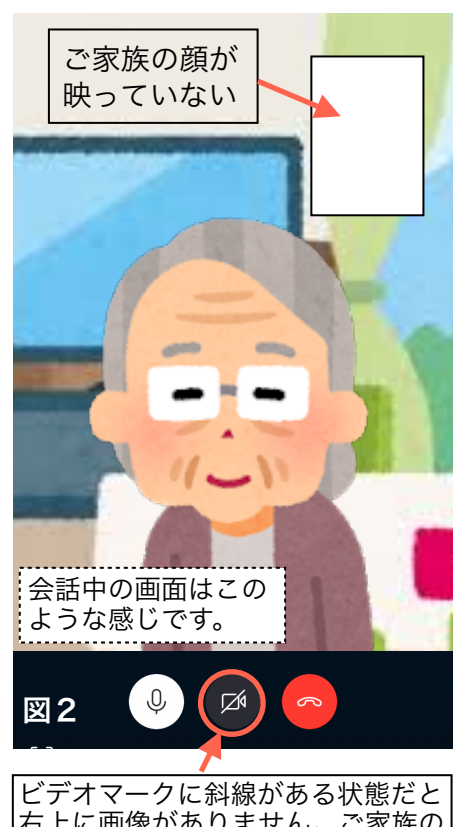

右上に画像がありません。ご家族の 顔がこちらに映りません。